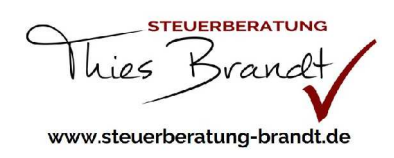

## **Einrichtung und Anwendung DATEV Unternehmen-Online**

- 1. Laden Sie die Apps "DATEV SmartLogin" und "DATEV Upload mobil" aus dem AppStore auf Ihr Smartphone herunter
- 2. Öffnen Sie die App "DATEV SmartLogin"
	- a. Diese App benötigen Sie zur Authentifizierung im DATEV Unternehmen-Online
	- b. Starten Sie den Registrierungsprozess
		- i. Wählen Sie "Alternative Eingabe" anstatt QR-Code aus Ihrem Registrierungsbrief
		- ii. Geben Sie Ihre "SmartLogin ID" ein (erhalten Sie vom Steuerbüro)
		- iii. Geben Sie Ihren "Registrierungscode" ein (erhalten Sie vom Steuerbüro)
		- iv. Vergeben Sie eine PIN mit ausschließlich Zahlen zwischen 0-9 (mind. 6 Stellen)
		- v. Geben Sie der App die Berechtigung auf Ihre Kamera zuzugreifen
		- vi. Falls möglich, verwenden Sie Fingerprint oder Face-ID etc.
		- vii. Sie erhalten eine E-Mail, welche Sie bitte öffnen und "Jetzt Bestätigen", um die Registrierung abzuschließen
	- c. Gehen Sie in die Einstellungen von DATEV SmartLogin (oben rechts)
		- i. Deaktivieren Sie "Ziffernfeld würfeln"
		- ii. Aktivieren Sie "AppLogin"
- 3. Zum Hochladen der Belege über den Internet Browser
	- a. Öffnen Sie im Internet DATEV Unternehmen-Online über folgenden Link [https://www.datev.de/web/de/mydatev/online-anwendungen/datev-unternehmen](https://www.datev.de/web/de/mydatev/online-anwendungen/datev-unternehmen-)online/?stat\_Mparam=int\_footer\_azg\_duo
	- b. Klicken Sie auf "Programm starten"
	- c. Alternativ gehen Sie bitte über www.steuerberatung-brandt.de  $\rightarrow$  Downloads & Links  $\rightarrow$  DATEV Unternehmen-Online
	- d. Wählen Sie als Anmeldeverfahren "DATEV SmartLogin" aus
	- e. Öffnen Sie die "DATEV SmartLogin" App auf Ihrem Smartphone und fotografieren Sie den QR-Code auf Ihrem Monitor ab
	- f. Sie gelangen in Ihr persönlichen DATEV Online-Portal
	- g. Im Menü auf der linken Bildschirmseite finden Sie "Belege"
		- i. Wählen Sie "Belege hochladen"
		- ii. Hier können Sie nun eingescannte Belege von Ihrem PC ins DATEV Unternehmen-Online hochladen
- 4. Alternativ können Sie die Belege über Ihre Smartphone Kamera fotografieren und hochladen
	- a. Öffnen Sie die App "DATEV UploadMobil"
	- b. Nach Authentifizierung über die "DATEV SmartLogin" App können Sie Fotos hinzufügen und über die "grüne Wolke" in die Anmendung DATEV Unternehmen-Online hochladen
- 5. Auswertungen im DATEV Unternehmen-Online
	- a. In DATEV Unternehmen-Online sehen Sie im Menü am linken Bildschirmrand den Punkt "Auswertungen FIBU"
	- b. Hier können Sie z.B. BWA's, Summen- und Saldenlisten etc einsehen
	- c. Unter "Auswertungen Personalwirtschaft" finden Sie z.B. Lohnabrechnungen Ihrer Mitarbeiter

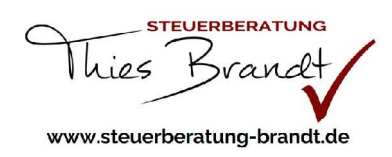

## **Einrichtung und Anwendung DATEV Meine Steuern**

- 1. Laden Sie die Apps "DATEV SmartLogin" aus dem AppStore auf Ihr Smartphone herunter
- 2. Öffnen Sie die App "DATEV SmartLogin"
	- a. Diese App benötigen Sie zur Authentifizierung im DATEV Meine Steuern
	- b. Starten Sie den Registrierungsprozess
		- i. Wählen Sie "Alternative Eingabe" anstatt QR-Code aus Ihrem Registrierungsbrief
		- ii. Geben Sie Ihre "SmartLogin ID" ein (erhalten Sie vom Steuerbüro)
		- iii. Geben Sie Ihren "Registrierungscode" ein (erhalten Sie vom Steuerbüro)
		- iv. Vergeben Sie eine PIN mit ausschließlich Zahlen zwischen 0-9 (mind. 6 Stellen)
		- v. Geben Sie der App die Berechtigung auf Ihre Kamera zuzugreifen
		- vi. Falls möglich, verwenden Sie Fingerprint oder Face-ID etc.
		- vii. Sie erhalten eine E-Mail, welche Sie bitte öffnen und "Jetzt Bestätigen", um die Registrierung abzuschließen
	- c. Gehen Sie in die Einstellungen von DATEV SmartLogin (oben rechts)
		- i. Deaktivieren Sie "Ziffernfeld würfeln"
		- ii. Aktivieren Sie "AppLogin"
- 3. Öffnen Sie das Portal: <https://www.datev.de/web/de/mydatev/mydatev-portal/>
	- a. Wählen Sie als Anmeldeverfahren "DATEV SmartLogin"
	- b. Öffnen Sie die "DATEV SmartLogin" App auf Ihrem Smartphone
	- c. Scannen Sie den QR-Code auf Ihrem Bildschirm
	- d. Nun können Sie im Online-Portal Unterlagen und Belege hochladen
- 4. Alternativ können Sie die Belege über Ihre Smartphone Kamera fotografieren und hochladen
	- a. Öffnen Sie die App "DATEV UploadMobil"
	- b. Nach Authentifizierung über die "DATEV SmartLogin" App können Sie Fotos hinzufügen und über die "grüne Wolke" in die Anmendung DATEV Meine Steuern hochladen